## Instructions

CHANGE THE LANGUAGE IN THE WEB CONFERENCE

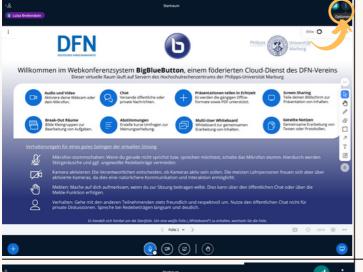

1. Use the three dots in the top right corner to access the "Optionen" option. Click on this menu item.

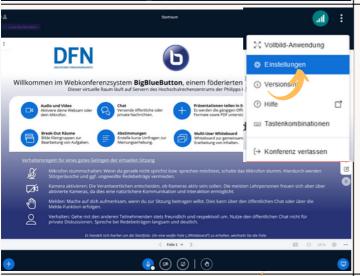

2. Now click on the "Einstellungen" menu item.

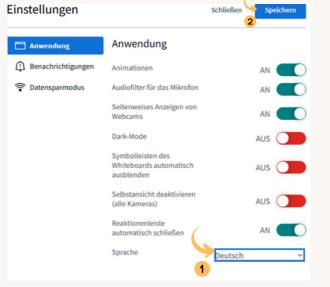

3. (1) In the settings under "Anwendungen" you can now specify which language should be used for your video conference. (2) Then click on the blue "Speichern" button in the top right corner.

## Instruction

#### AUDIO CHECK

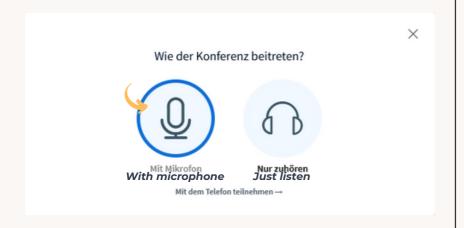

**1.** Choose whether you want to participate with a microphone or whether you just want to listen.

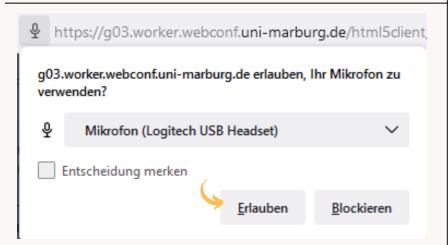

2. If you have chosen to participate with a microphone, you may be asked to give the browser permission to use the microphone. If you have multiple microphones, select the one you want to use for the conference. Select your microphone and click on the "Erlauben" button.

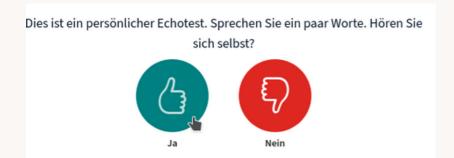

**3**. If you have selected that you would like to participate with a microphone, you will be redirected to an "echo test". During this test, what you say into the microphone will be played on your loudspeaker/headphones with a short time delay. This way you can check whether your microphone is working and your voice is easy to understand. If it works, give it a green thumb. If you don't hear yourself click the red thumb down.

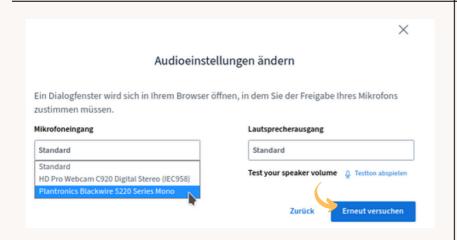

**4**. If you don't hear yourself during the echo test, click the red thumb down. In the "Audioeinstellungen ändern" window you can now select the correct microphone and check and adjust the audio output.

Then click "Erneut versuchen". This will take you back to the echo test.

## Instruction

#### HOW TO ENTER THE CONFERENCE

https://webconf.hrz.uni-marburg.de/b/lui-zb8-wpp-yhf

**1.** Click on the link you received from the organizer to join the conference

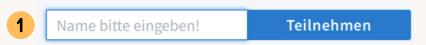

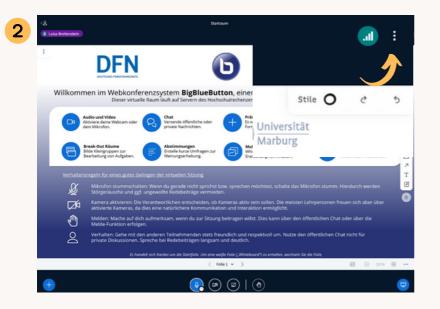

2. (1) Please enter your name ("Name bitte eingeben") here and click "Teilnehmen". If you received a code from the organizer in addition to the link to the conference, you must enter it beforehand. (2) If you accidentally entered the code instead of the name and you only notice this after entering the conference room, you can leave the conference room via "Optionen" (three dots)-> Log out and then carry out steps 1 and 2 again.

# Die Konferenz hat noch nicht begonnen.

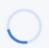

Sie treten der Konferenz automatisch bei, sobald sie begonnen hat.

3. You will now automatically be directed to the conference room. If the organizer has defined an individual activation of the participants or the conference has not yet started, you will receive а corresponding message and may have to wait few а minutes before you are automatically taken to the conference room.